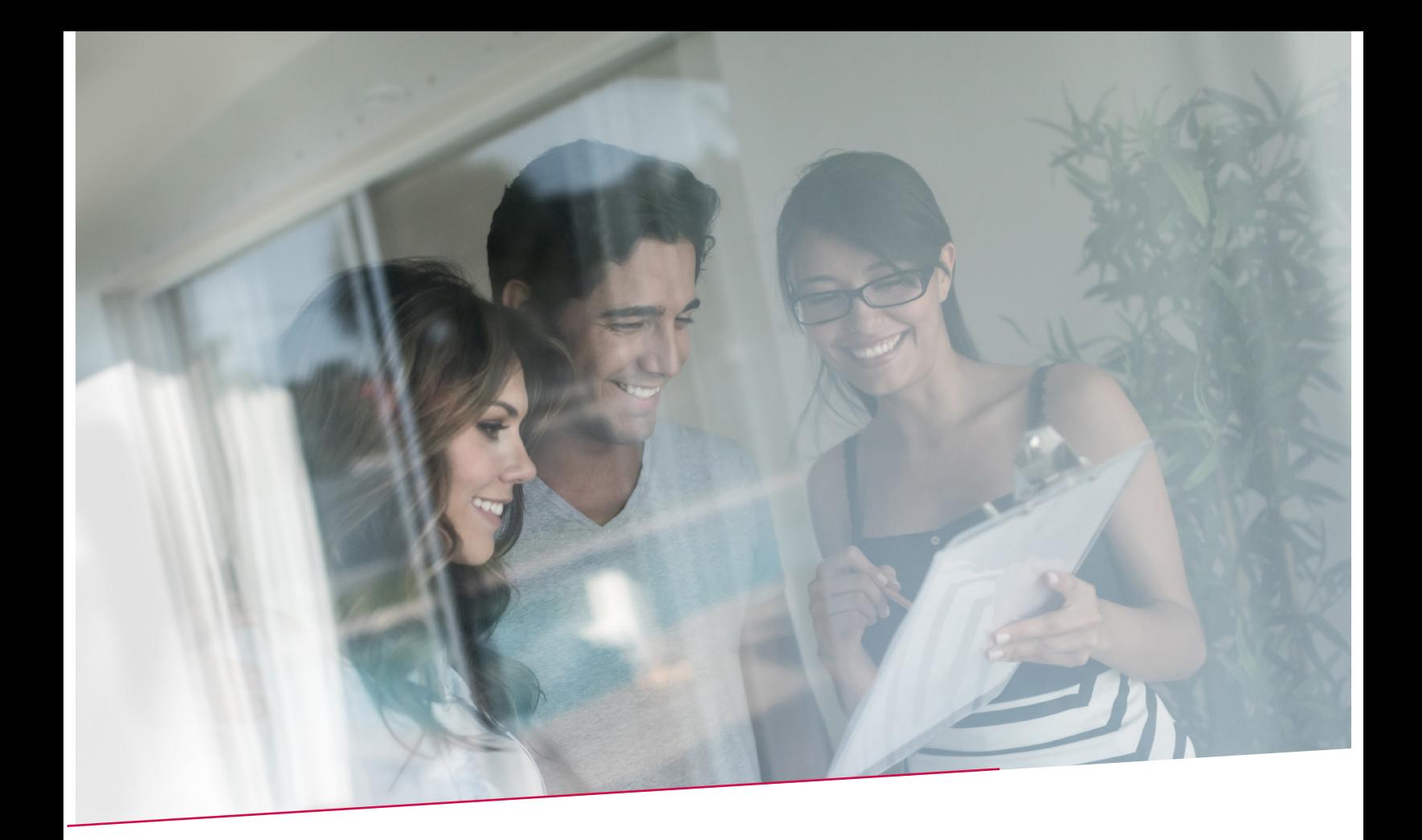

# HANDLEIDING SEPA DIRECT DEBIT: Beknopte samenvatting van het mandaatbeheer en de invorderingen via BelfiusWeb

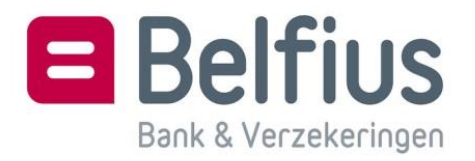

## SEPA DIRECT DEBIT : Beknopte samenvatting van het mandaatbeheer en de invorderingen via BelfiusWeb

Basismenu in BelfiusWeb NT

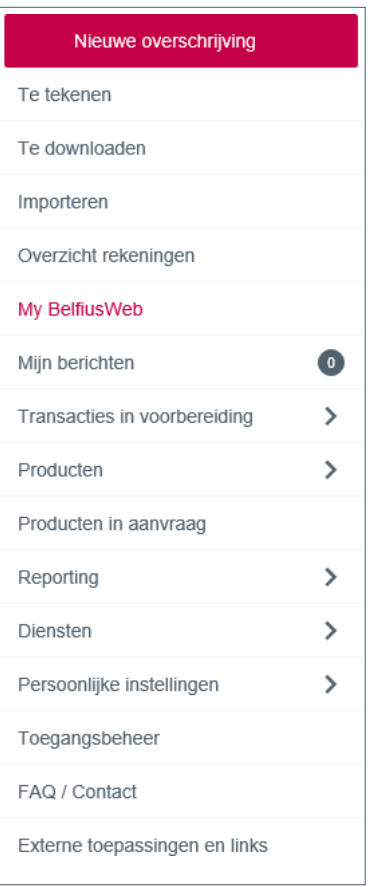

#### Mandaatbeheer

Ga naar Producten – Europese domiciliëringen – Mandaten.

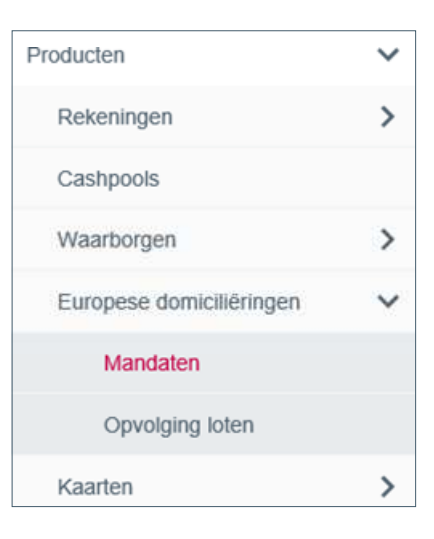

U krijgt een overzicht van de mandaten Europese domicilieringen.

#### Hier kan u:

- een mandaat aanmaken, wijzigen of schrappen
- het detail opvragen

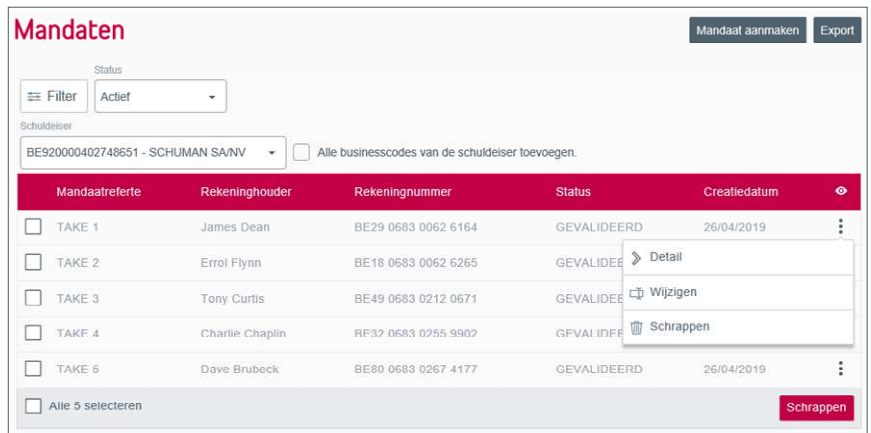

### Aanmaak van een lot (vroegere 'Snelle invoer')

Ga naar Transacties in voorbereiding – Normale Transacties – Invorderingen.

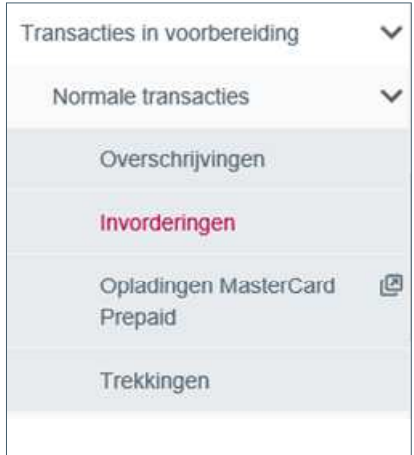

 $\blacksquare$ 

U komt terecht in het overzicht met de (nieuwe) loten. U kan hier:

- een nieuw lot aanmaken
- een overzicht van uw loten bekomen
- een lot schrappen of wijzigen
- de uitvoeringsdatum bepalen
- een lot ondertekenen

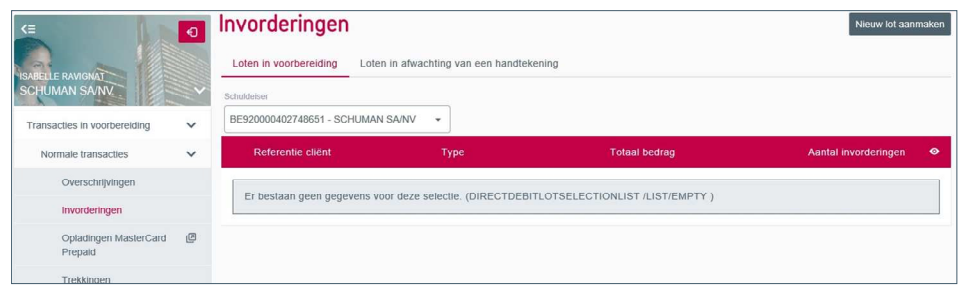

#### Aanmaak van een invordering (vroegere 'Uitgebreide invoer')

Ga naar Transacties in voorbereiding – Uitgebreide Transacties (naar enveloppen) – Invorderingen.

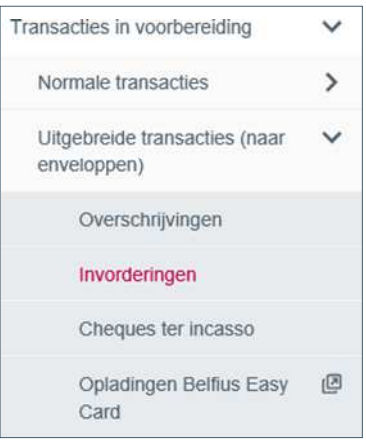

U komt terecht in het overzicht met uw invorderingen. Hier kan u:

- een nieuwe invordering aanmaken
- invorderingen wijzigen of schrappen
- waarden forceren
- invorderingen aan een enveloppe toevoegen

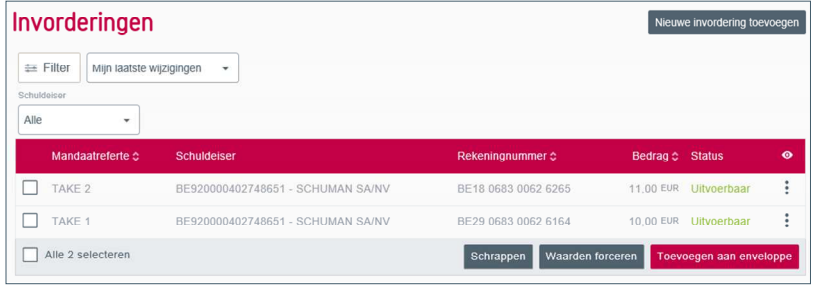

# Aanmaak en verwerking van een enveloppe

Ga naar Transacties in voorbereiding – Te verwerken enveloppen – Overzicht.

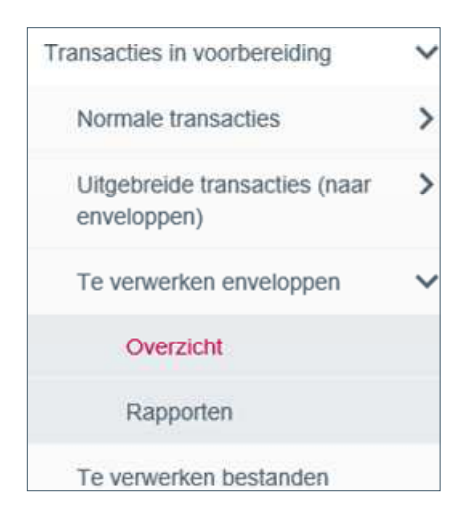

Hier kan u een nieuwe SDD-enveloppe aanmaken.

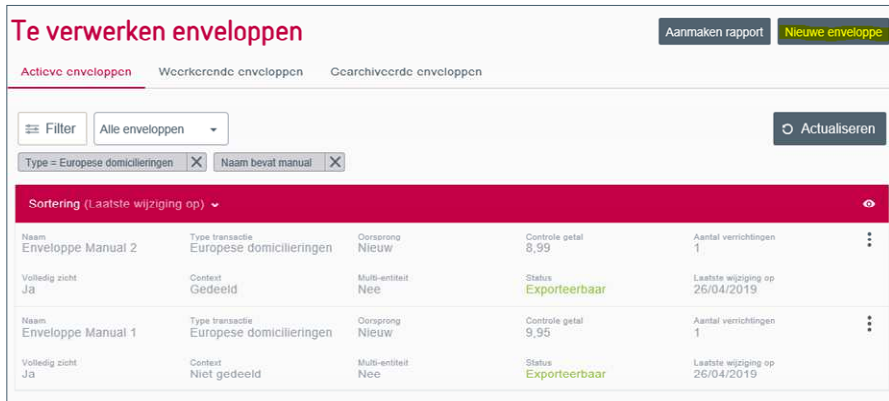

Selecteer Europese domiciliëringen als Type Transactie.

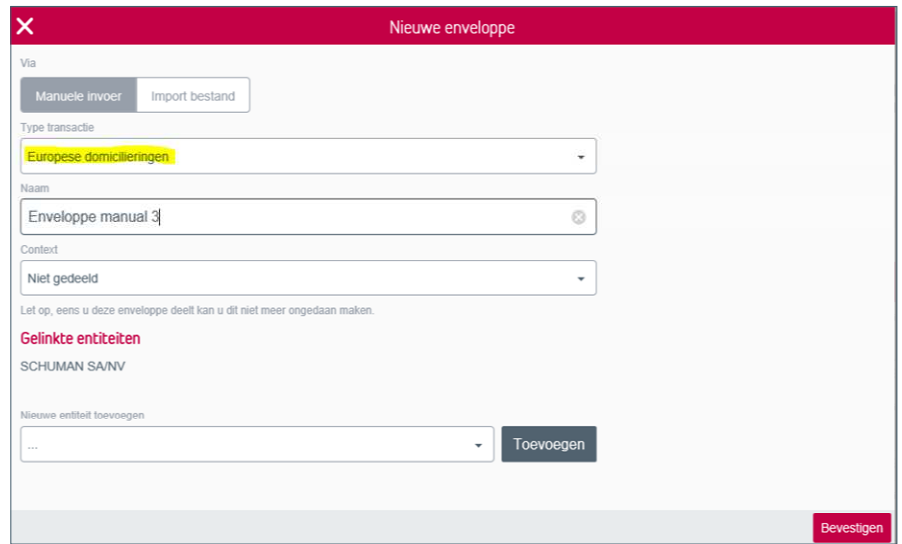

 $\blacksquare$ 

De nieuwe enveloppe is toegevoegd aan het overzicht met de actieve enveloppen.

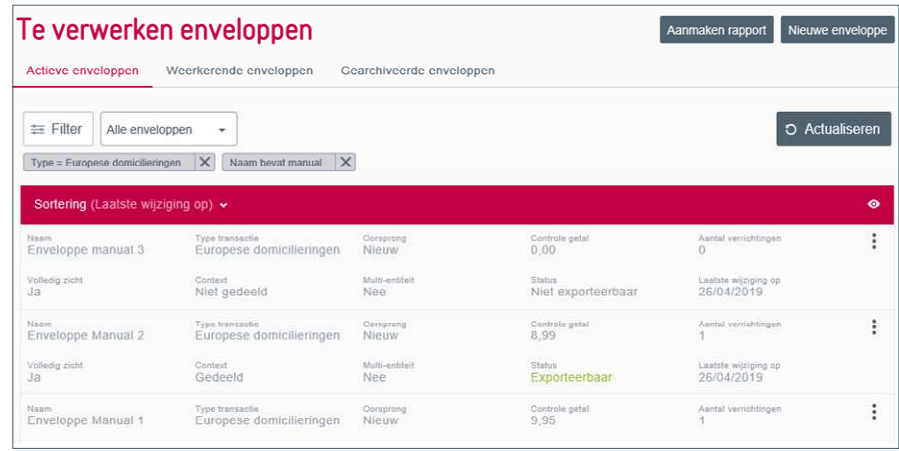

#### Opvolging van loten (voor- en na boekingsdatum)

Ga naar Producten – Europese domiciliëringen – Opvolging loten.

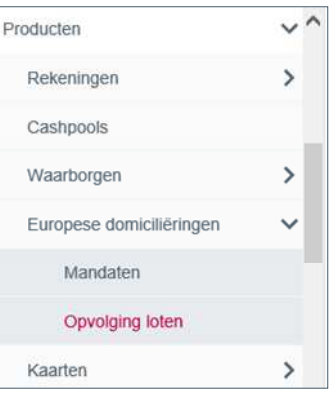

U komt terecht in het overzicht met uw loten (volledig ondertekend). Hier kan u:

- details van het lot opvragen diverse weigeringscodes
- een overzicht van de invorderingen opvragen
- loten of invorderingen schrappen (tot dag  $+5$ )

Θ

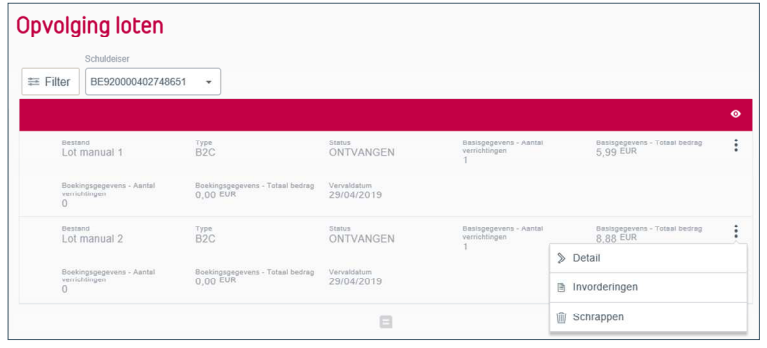

U kan net zoals in de oude versie van BelfiusWeb op basis van het rekeningnummer het overzicht van de loten raadplegen.

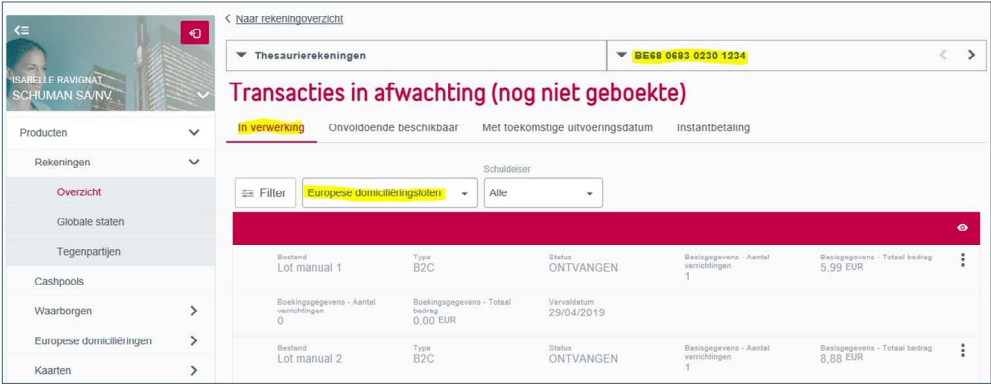

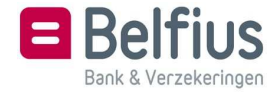